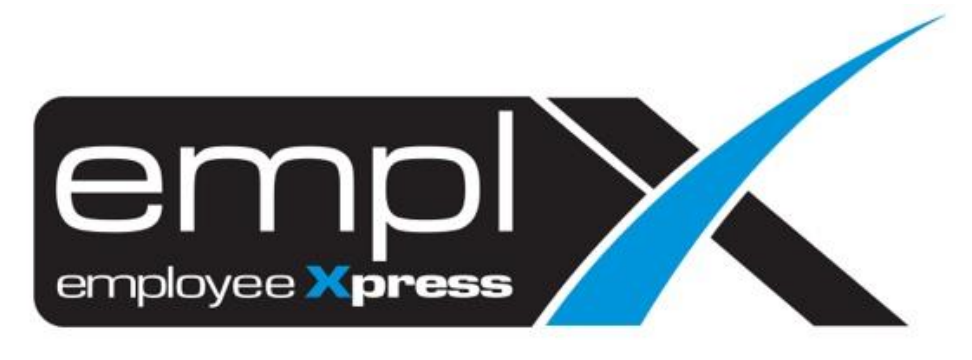

# Release Notes

**Release Date: 7 June 2022**

To leave feedback, please email to [support@mywave.biz](mailto:support@mywave.biz)

sssss

MYwave takes care to ensure that the information in this document is accurate, but MYwave does not guarantee the accuracy of the information or that use of the information will ensure correct and faultless operation of the service to which it relates. MYwave, its agents and employees, shall not be held liable to or through any user for any loss or damage whatsoever resulting from reliance on the information contained in this document.

Nothing in this document alters the legal obligations, responsibilities or relationship between you and MYwave as set out in the contract existing between us.

Information in this document, including URL and other Internet Web site references, is subject to change without notice.

This document may contain screenshots captured from a standard EMPLX system populated with fictional characters and using licensed personal images. Any resemblance to real people is coincidental and unintended.

## **Contents**

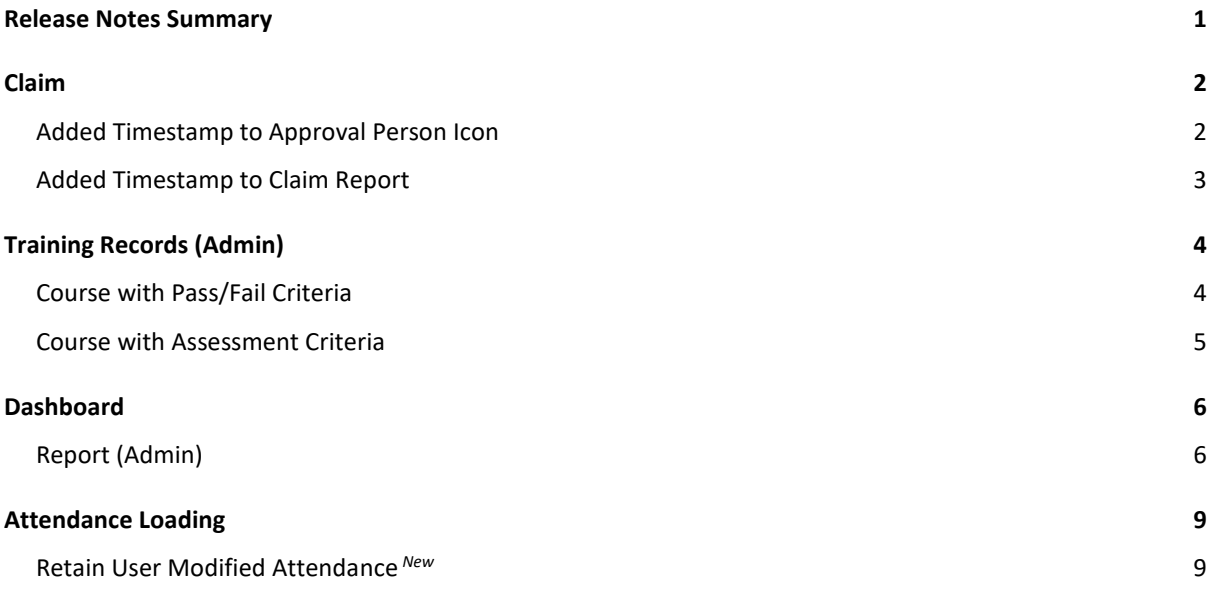

## <span id="page-3-0"></span>Release Notes Summary

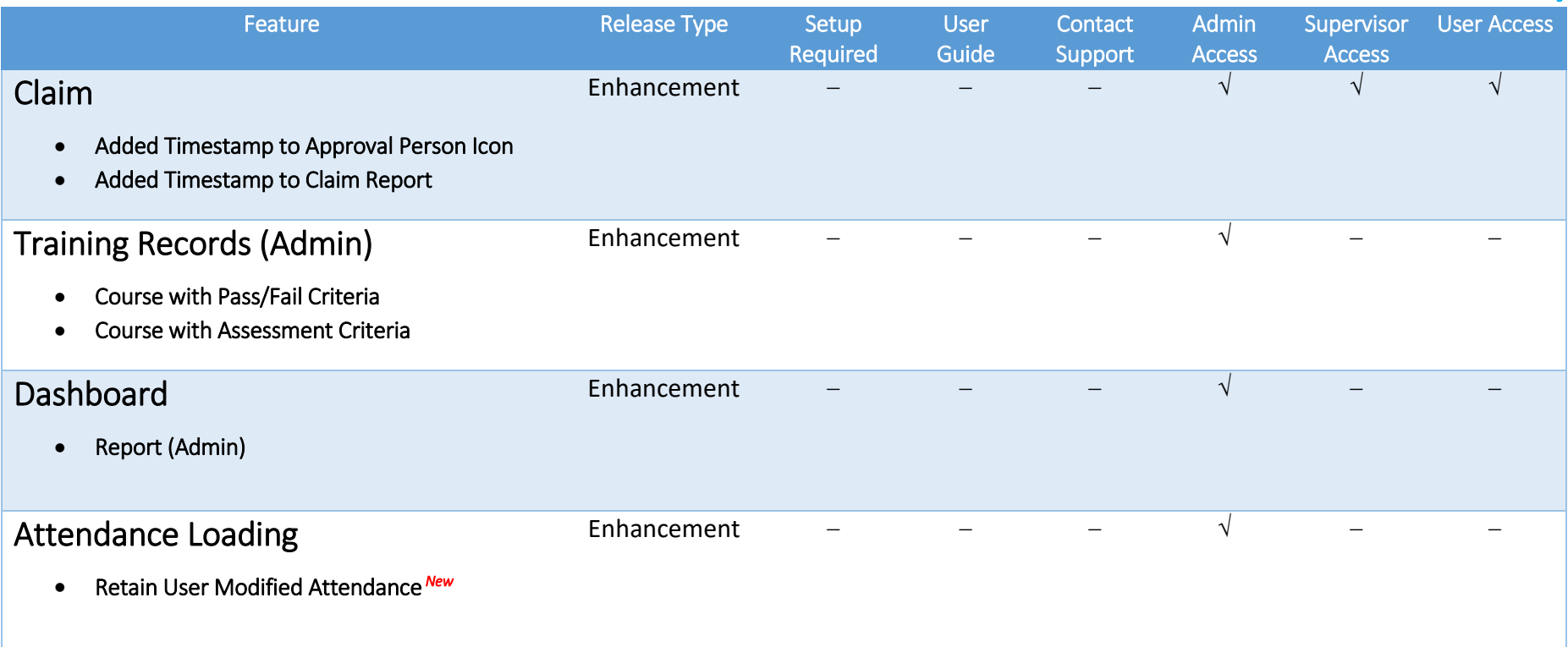

## <span id="page-4-0"></span>Claim

### Added Timestamp to Approval Person Icon

<span id="page-4-1"></span>Timestamp has been added to approval person icon on all claim items for **Submission, Approval, HR Approval, Processing** and **Finance Approval**. User can now view approval time by hovering on the approval person icon under claim details.

#### Before:

Approval Person Icon without Timestamp

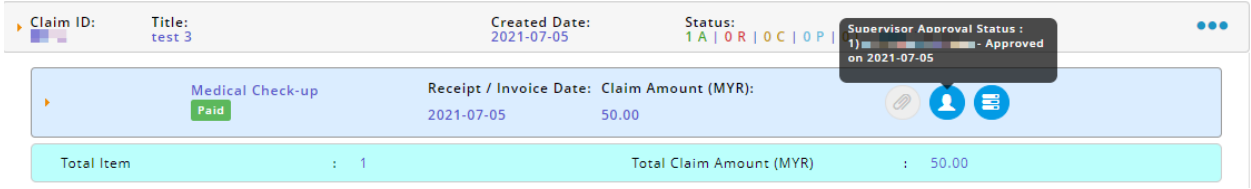

#### After:

#### Approval Person Icon **with** Timestamp

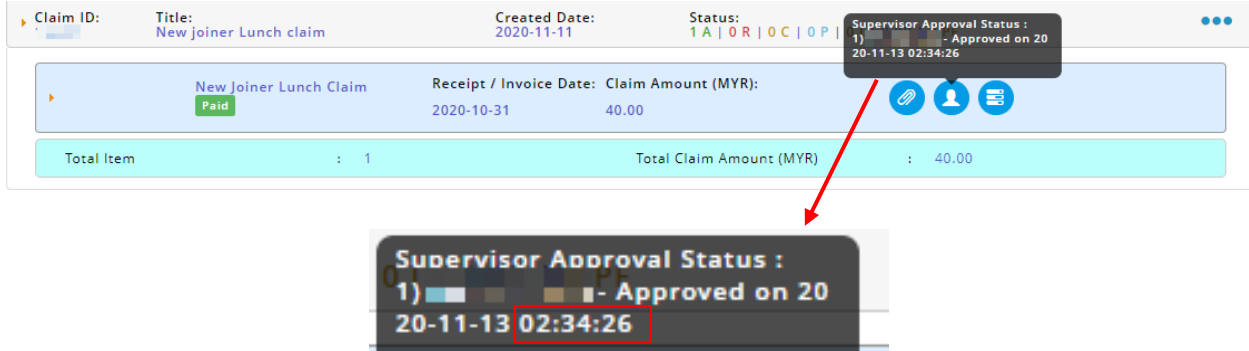

## Added Timestamp to Claim Report

<span id="page-5-0"></span>Timestamp has been added to **Approval Status** and **Finance Approval Status** column in **Claim, Internal Expenses** and **External Expenses** report for approved/rejected/incomplete claim items. User can now view approval time under approver name.

#### Before:

Approval Status and Finance Approval Status column without Timestamp

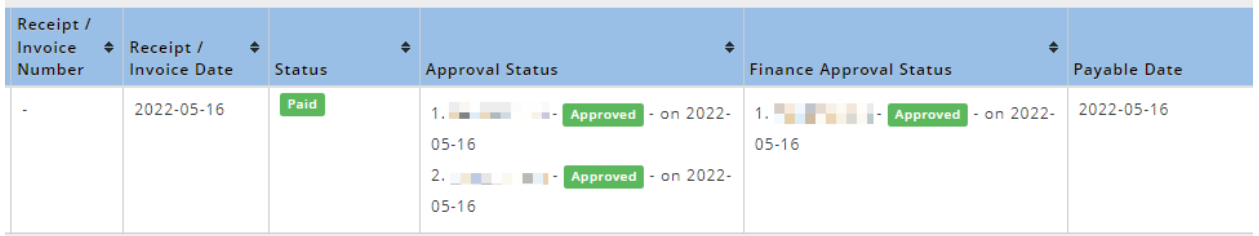

#### After:

Approval Status and Finance Approval Status column **with** Timestamp

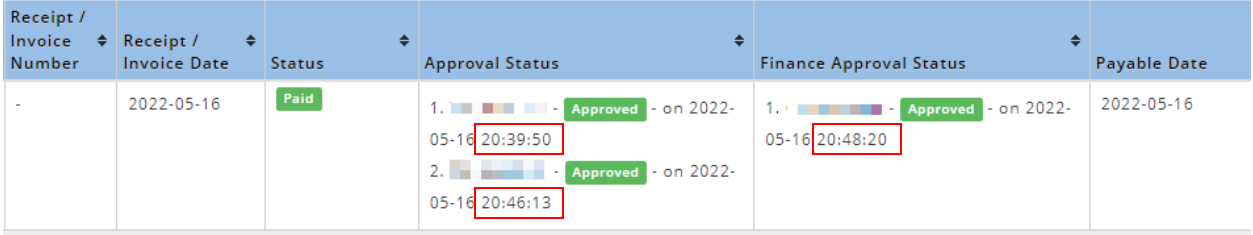

# <span id="page-6-0"></span>Training Records (Admin)

## Course with Pass/Fail Criteria

<span id="page-6-1"></span>Interface for course with pass/fail criteria has been enhanced. The **Assessment** column has been removed and replaced with **Attended** and **Pass/Fail** column. Admins can now assign **Pass/Fail** grade to employees by clicking on the button. Employee is considered to have attended the course when a Pass/Fail grade has been assigned.

Before:

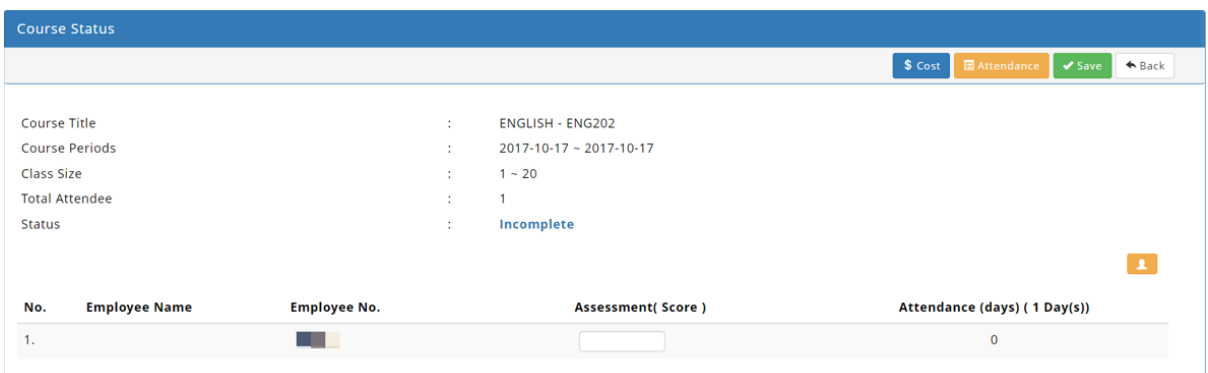

#### After:

#### Course Status **with** Attended and Pass/Fail column

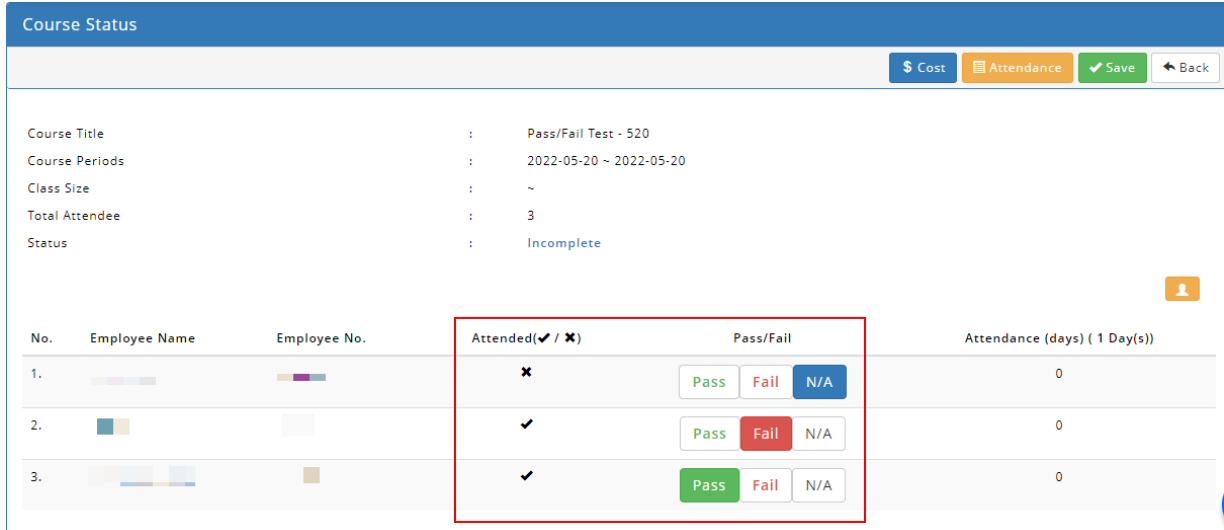

### Course with Assessment Criteria

<span id="page-7-0"></span>Interface for course with assessment criteria has been enhanced. The **Assessment** column has been removed and replaced with **Attended**, **Pass/Fail** and **Assessment** column. Admins can now assign marks to employees by filling up the **Assessment** column. Employee is considered to have attended the course when marks have been assigned. **Passing Mark** field has also been added to course information. **Pass/Fail** column will be updated based on passing mark entered in **Assessment** column.

Before:

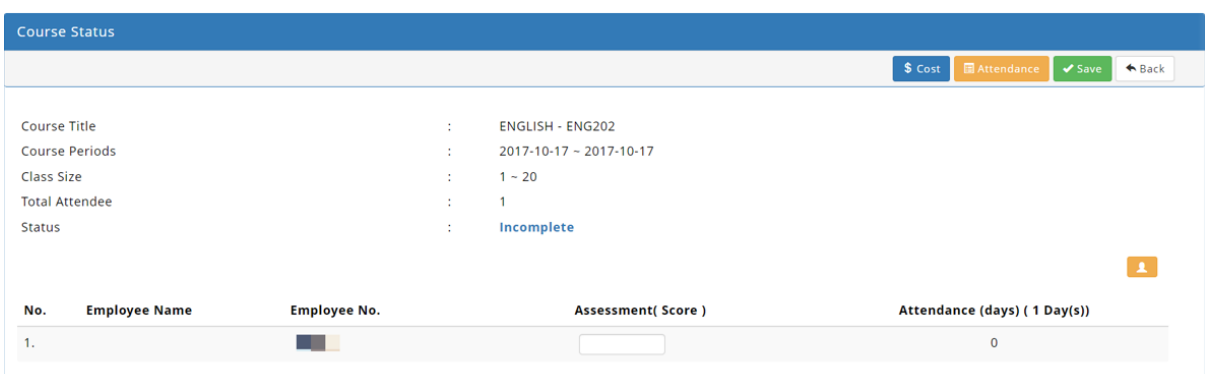

#### After:

Course Status **with** Attended, Pass/Fail and Assessment column

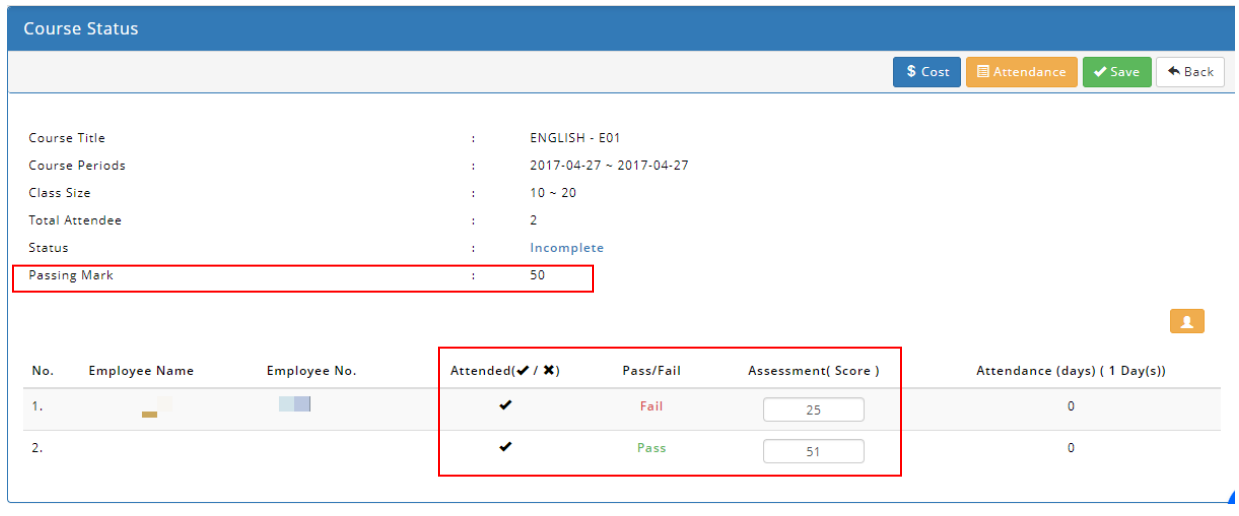

# <span id="page-8-0"></span>**Dashboard**

## Report (Admin)

<span id="page-8-1"></span>**Employee Training History** and **Training Hour** in Report (Admin) under Dashboard module has been enhanced. **Actual Attended Hour** column has been added to Employee Training History and **Total Actual Attended Hour** column has been added to Training Hour

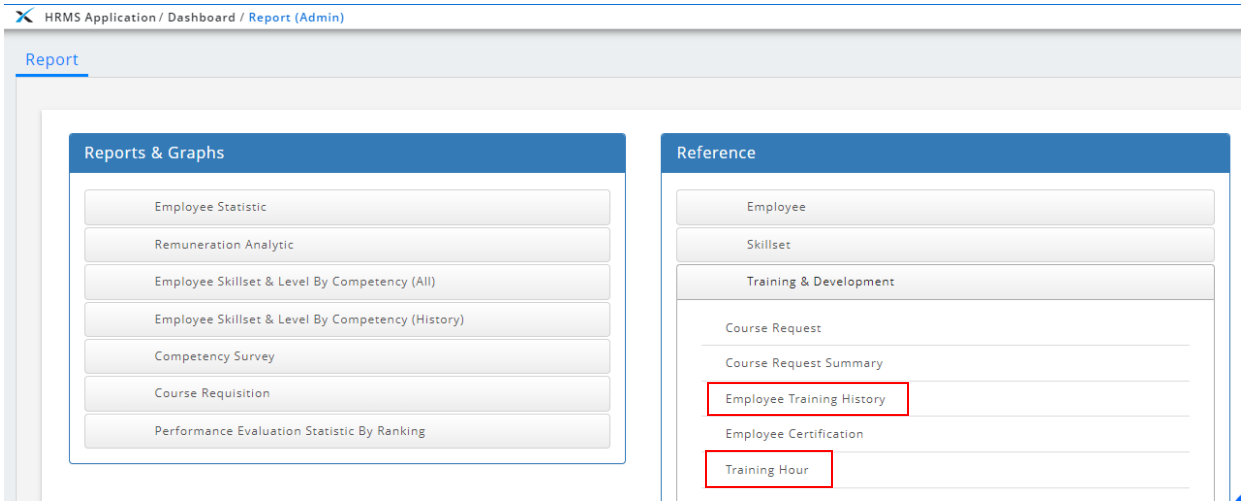

#### **Employee Training History:**

#### Before:

Employee Training History report without Actual Attended Hour column

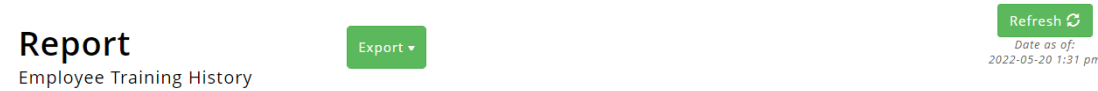

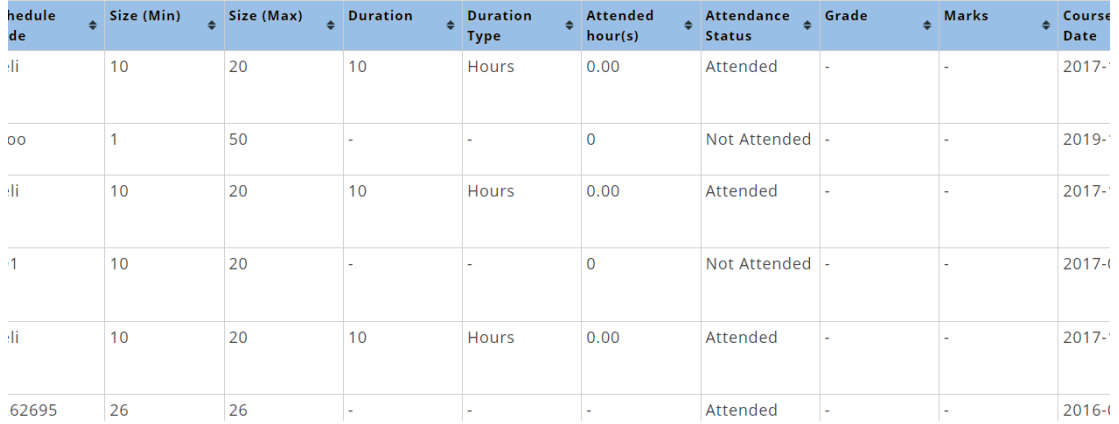

#### After: Employee Training History report **with** Actual Attended Hour column

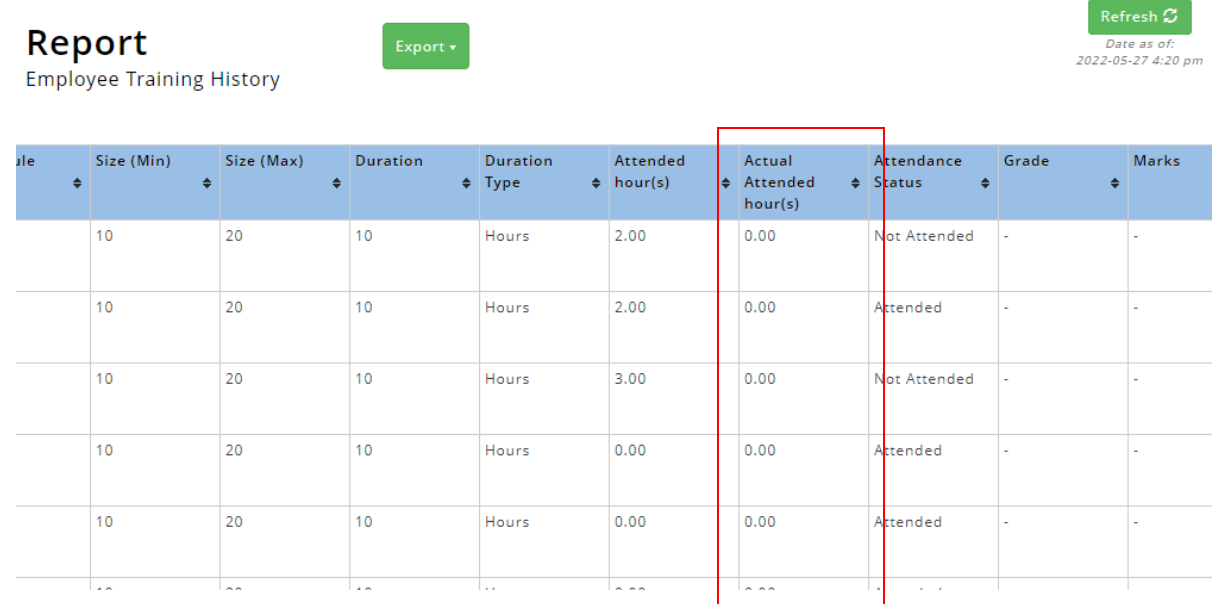

#### **Training Hour:**

#### Before: Training Hour report without Total Actual Attended Hour column

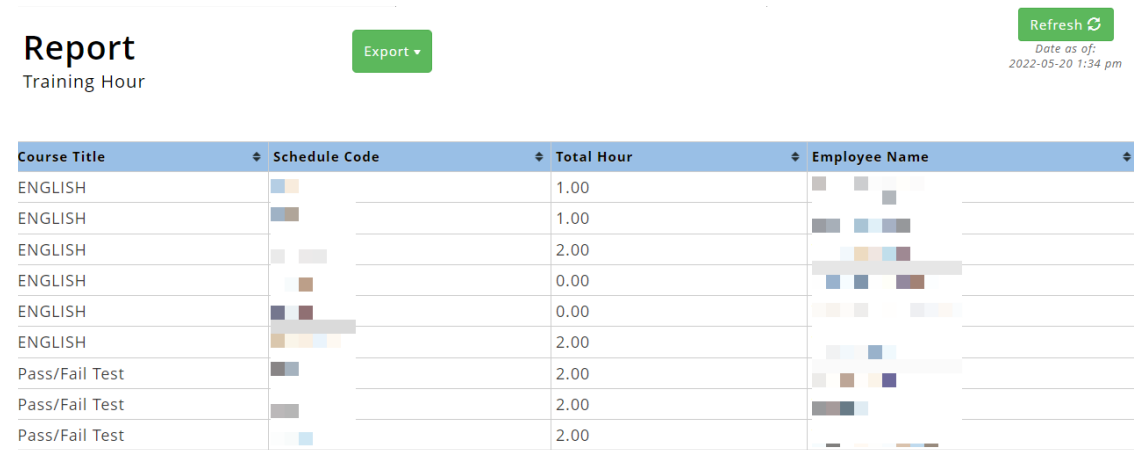

#### <u>After:</u> Training Hour report **with** Total Actual Attended Hour column

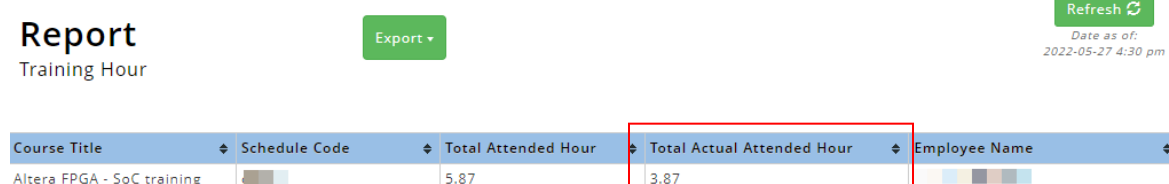

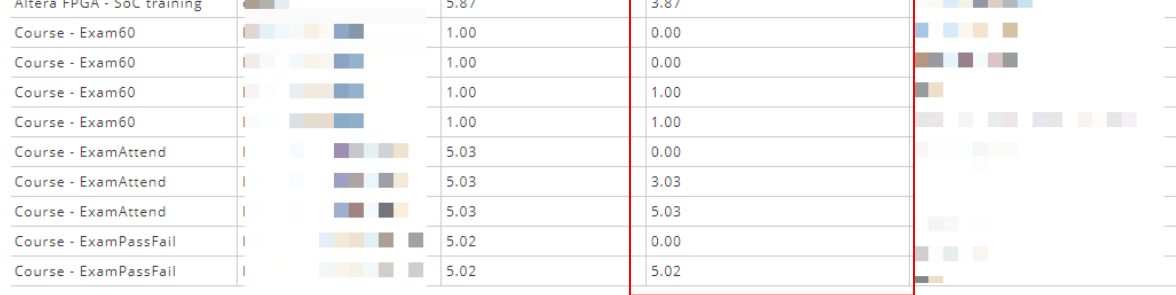

# <span id="page-11-0"></span>Attendance Loading

### Retain User Modified Attendance *New*

<span id="page-11-1"></span>A new feature has been added to retain user modified attendance recordsin **E-Time Card** module. When processing the attendance loading, admin is able to retain timecard records that have been modified by the user. *\*This feature is only applicable for shift propose\**

Navigate to **E-Time Card > Administration > Time Card Record (Admin)** then select **Attendance Loading** tab. If **Yes** option is selected, system will keep all timecard records which have been created and modified by user and remove all other records.

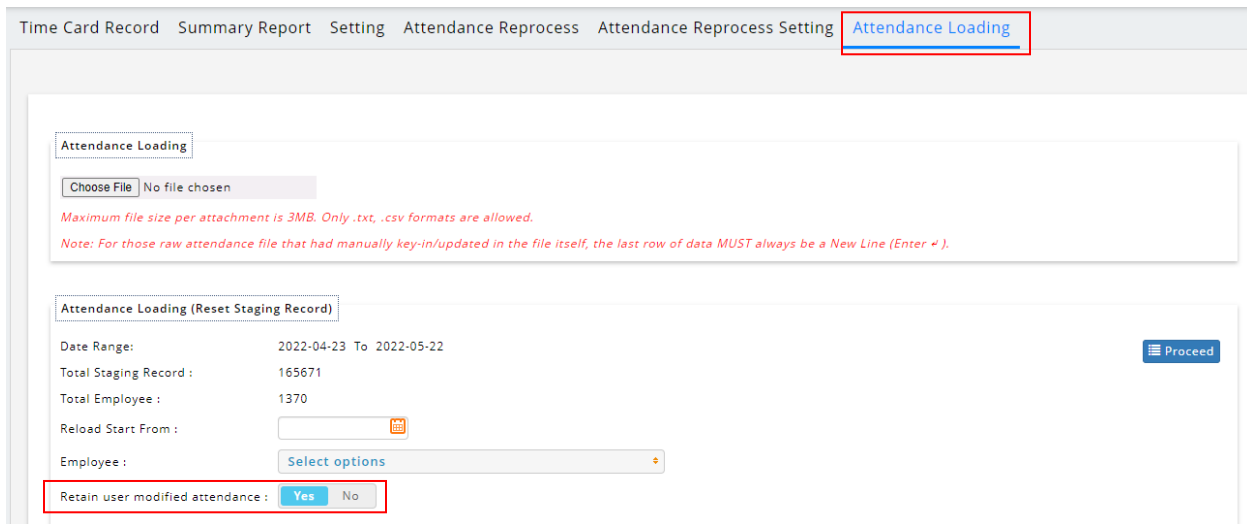

If **No** option is selected, system will discard all timecard records which have been created and modified by user.

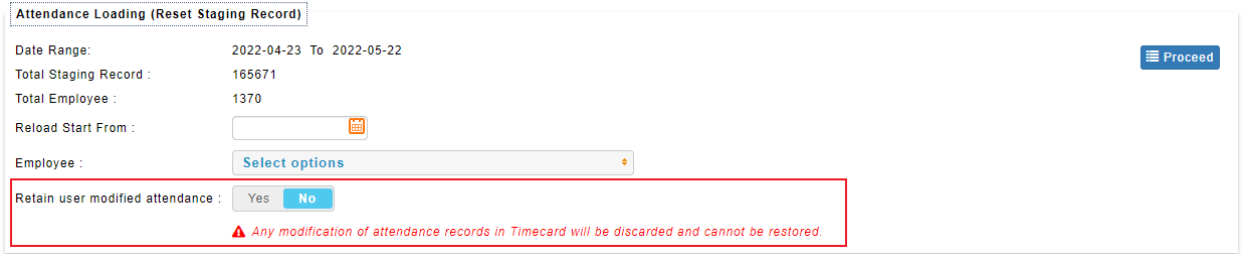